**Instructions de travail**

# **Exercice en société Déclaration modificative**

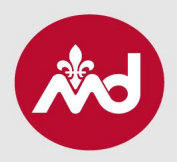

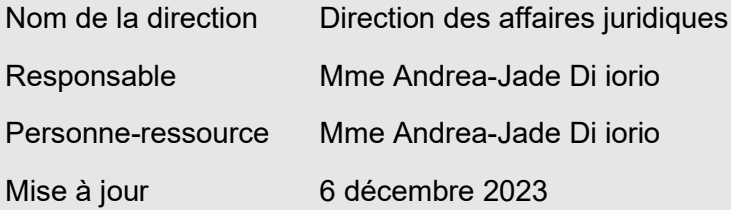

# **1. Profil Accès M.D.**

Voici le lien pour que le médecin répondant accède à son profil : [secure.cmq.org.](http://secure.cmq.org/)

## **2. Onglet « Exercice en société »**

Le médecin répondant initie la demande dans Accès M.D. via l'onglet « Exercice en société ».

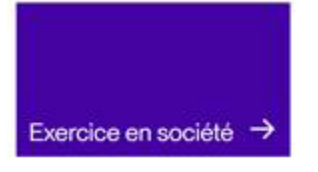

# **3. Personne représentant la société**

Pour attribuer une personne représentant la société dans le dossier (optionnel), le membre répondant clique sur le bouton « Modifier », puis sur « Modifier le représentant ».

Une fois un représentant attribué, ce dernier peut ensuite se connecter dans son propre compte afin d'y effectuer les prochaines déclarations. Cette étape n'est pas requise à chaque demande puisque la personne représentant la société demeure inscrite au dossier tant et aussi longtemps qu'elle n'est pas modifiée.

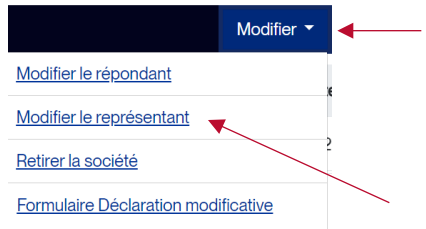

### **4. Formulaire Déclaration modificative**

Le membre répondant de la société, ou la personne le représentant, le cas échéant, peut remplir la Déclaration modificative en lien avec la société en question en cliquant sur le bouton « Modifier », puis sur « Formulaire Déclaration modificative ».

- Les pages s'enregistrent, donc il est possible de revenir à la demande à tout moment. Il importe de s'assurer que le dossier est complet, incluant toutes les pièces jointes à transmettre. Le paiement se fait également via la plateforme.
- Si aucune autre modification n'est à déclarer sur la page en cours, il suffit de cliquer sur « Page suivante » afin d'arriver à la fin de la déclaration puis de transmettre le formulaire.
- Une fois le dossier complété, il ne sera plus possible de modifier quoi que ce soit avant que celui-ci soit traité par l'agente à l'exercice en société du Collège des médecins du Québec (CMQ).

#### **5. Modification du membre répondant**

Le membre répondant est le médecin qui représente la société. Ce médecin a la responsabilité de transmettre toute modification afin que la société soit à jour et conforme au *[Règlement](https://www.legisquebec.gouv.qc.ca/fr/document/rc/M-9,%20r.%2021%20/)*. Afin d'attribuer un nouveau membre répondant à la société, le membre répondant actuel clique sur le bouton « Modifier », puis sur « Modifier le répondant ».

Si aucun répondant n'est attribué à la société, il faut contacter incorpor

#### **6. Retrait de la société**

Pour retirer l'autorisation à la pratique médicale d'une société, il suffit de cliquer sur le bouton « Modifier » puis sur « Retirer la société ».

## **7. Informations supplémentaires**

- Une fois liée à la société, la personne représentante peut prendre en charge le dossier et remplir toute la déclaration à même la page Web.
- Cette personne représentante peut également y suivre l'évolution du paiement.
- Les pages s'enregistrent au fur et à mesure : il est donc possible de revenir à la société à tout moment avant de transmettre le dossier.
- Une fois le dossier complété, il n'est cependant plus possible d'ajouter quoi que ce soit avant que celui-ci soit traité par l'agente à l'exercice en société du Collège des médecins du Québec (CMQ).

– 2

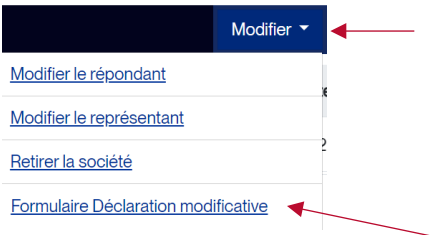

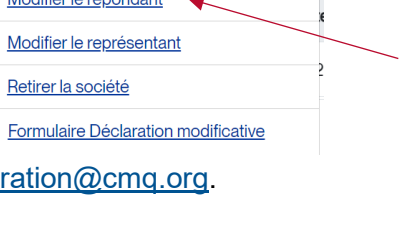

Modifier le répendent

Modifier •

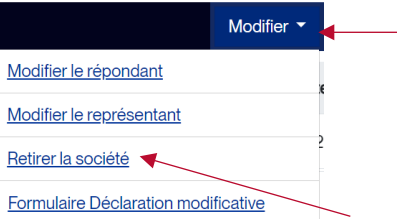

## **8. Lettre de modification**

- Une fois la demande soumise, le délai de traitement est d'environ 14 jours ouvrables.
- La date de modification équivaut à la date de réception, par le CMQ, du dossier complet et conforme.
- Une confirmation électronique sera transmise une fois le dossier traité. Il est suggéré de vérifier la boîte de courriels indésirables : nos communications s'y faufilent parfois!

# **9. Des questions?**

Il est possible de consulter notre site Web, où se retrouvent plusieurs informations relatives à :

- [Exercice en société;](https://www.cmq.org/fr/pratiquer-la-medecine/gestion-de-dossiers/exercice-societe)
- [Mise à jour;](https://www.cmq.org/fr/pratiquer-la-medecine/gestion-de-dossiers/exercice-societe/exercice-societe-maj)
- [Questions-réponses sur l'exercice en société.](https://www.cmq.org/fr/faq/questions-reponses-sur-lexercice-en-societe)

Pour toute autre question, un courriel peut être envoyé à [incorporation@cmq.org.](mailto:incorporation@cmq.org)